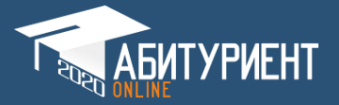

## **ИНСТРУКЦИЯ РЕГИСТРАЦИИ АБИТУРИЕНТА**

- 1. Откройте браузер, например Google Chrome
- 2. В адресной строке наберите 2020.edu.gov.kg

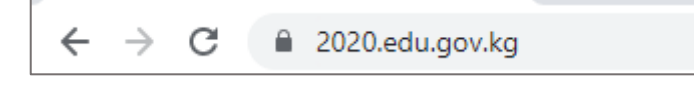

Рис.1 Адресная строка браузера

3. Перед вами откроется кнопочная страница, выберите «СПУЗ»

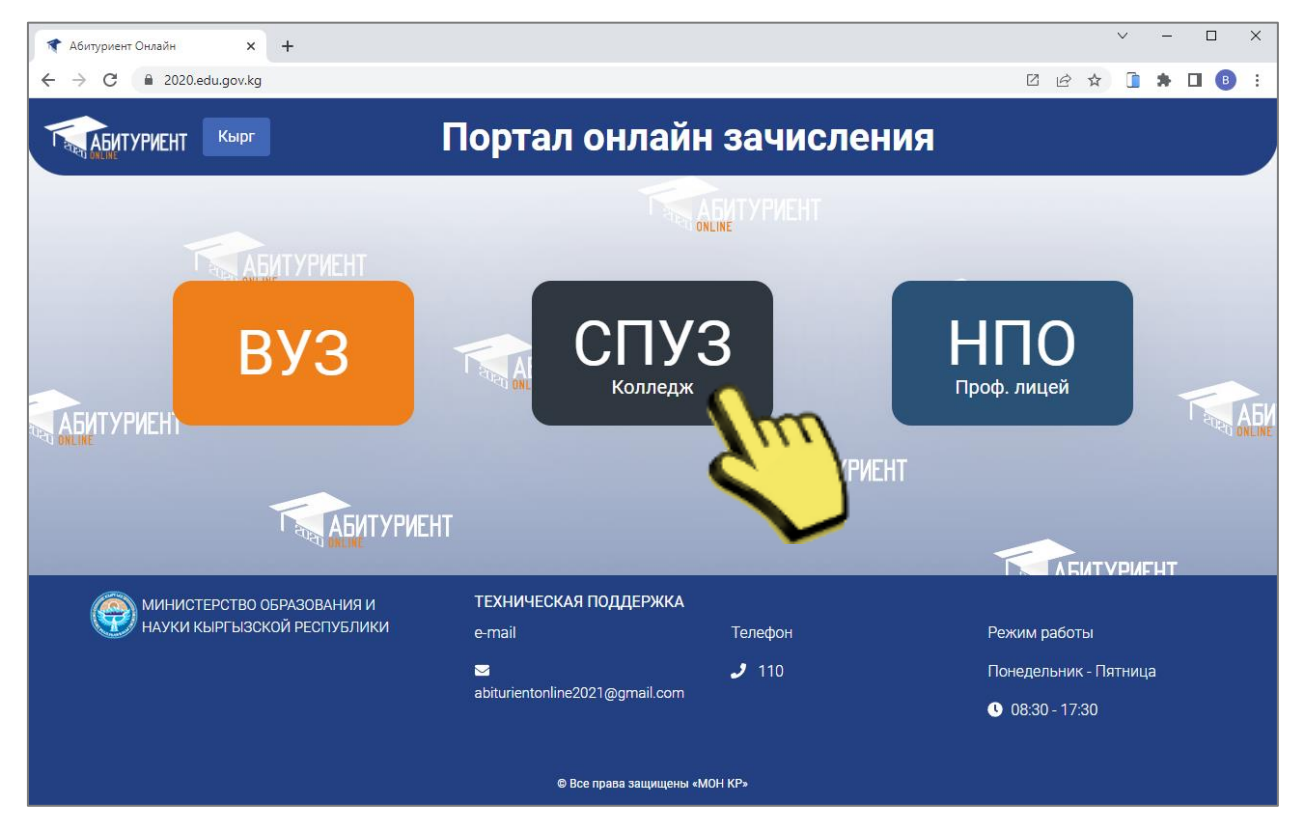

Рис. 2 Станица визитка

4. На главной странице портала справой стороны, нажмите на кнопку «РЕГИСТРАЦИЯ», если у Вас нет логина и пароля, если вы уже прошли регистрацию нажмите на «ВХОД» (см. рис. 5 и 6).

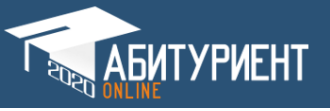

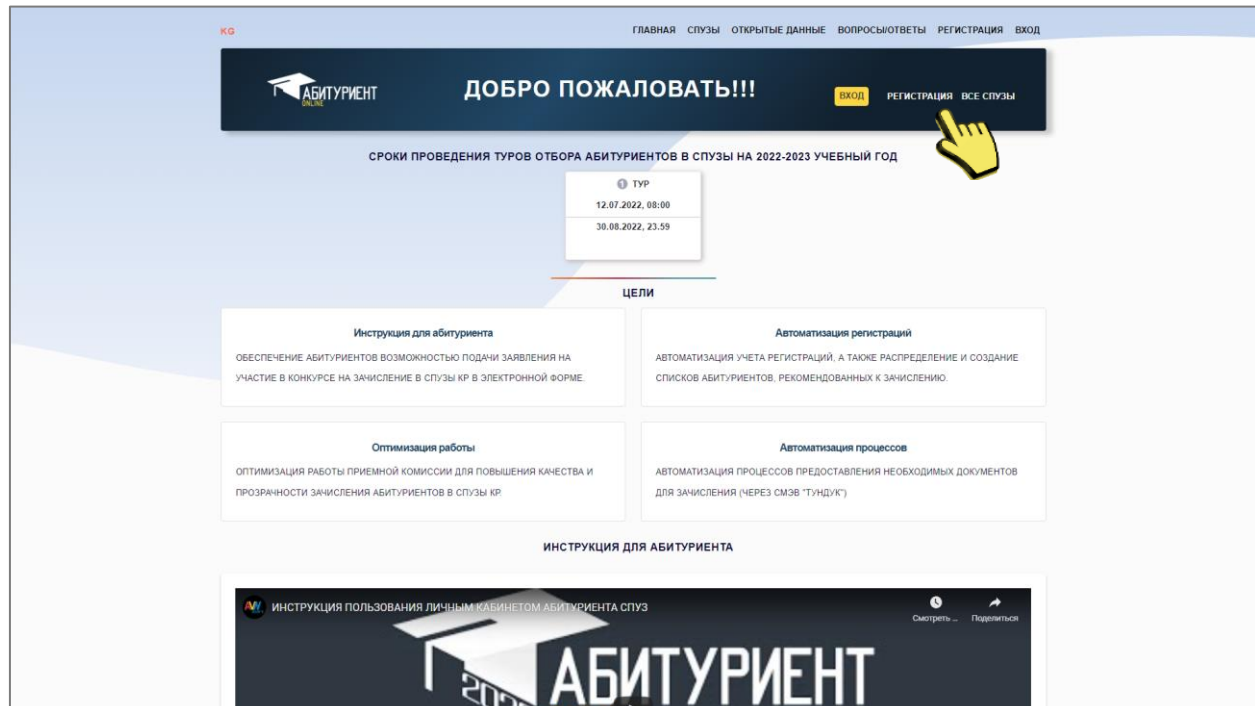

## Рис. 3 Главная станица портала

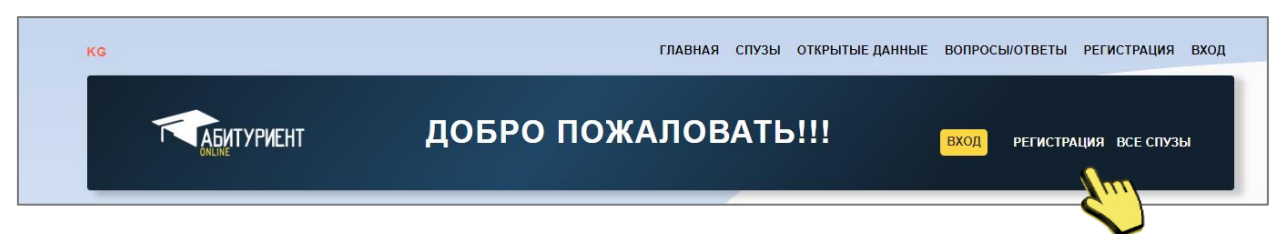

## Рис.4 Переход на страницу «Регистрация»

5. Ознакомитесь с инструкцией

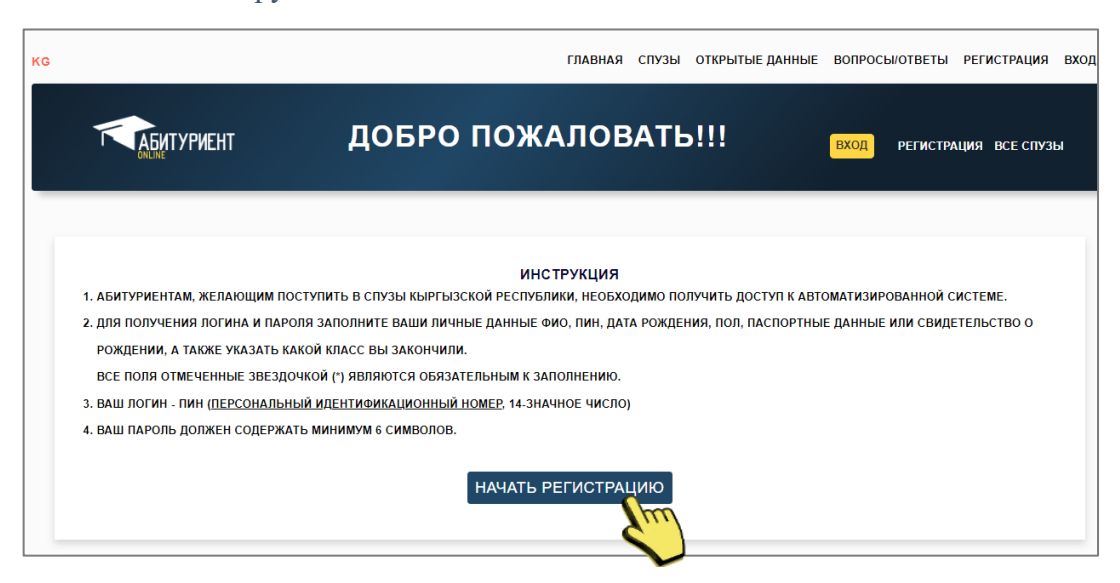

Рис.5 Страница «Инструкции»

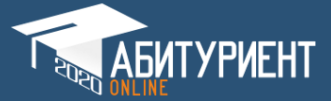

5. Пройдите регистрацию, последовательно заполняя все позиции, поля отмеченные \* являются обязательными для заполнения и нажмите на кнопку «Регистрация».

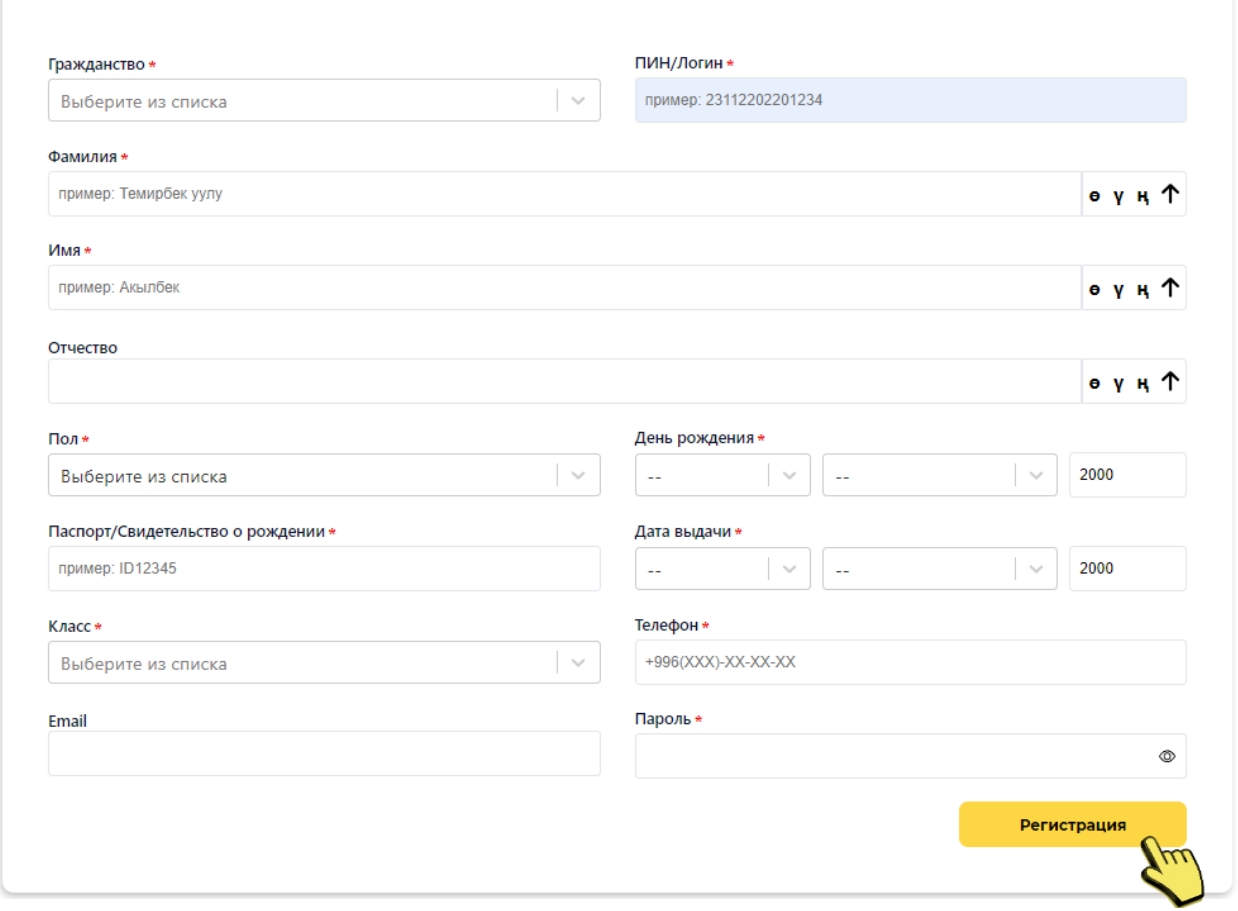

Рис.6 Страница инструкции регистрации

После успешной регистрации система Вас автоматически перенаправит на страницу авторизации.

ВНИМАНИЕ!!!

ПИН- является вашим логином

ПАРОЛЬ - тот который Вы придумали.

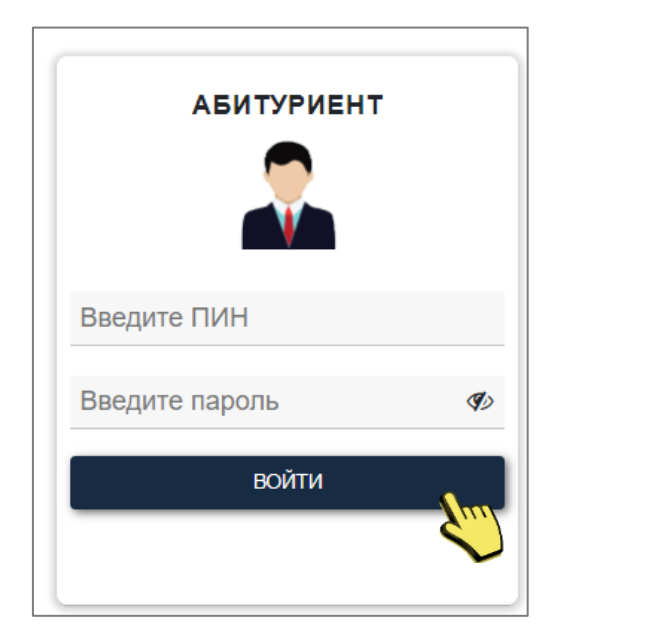

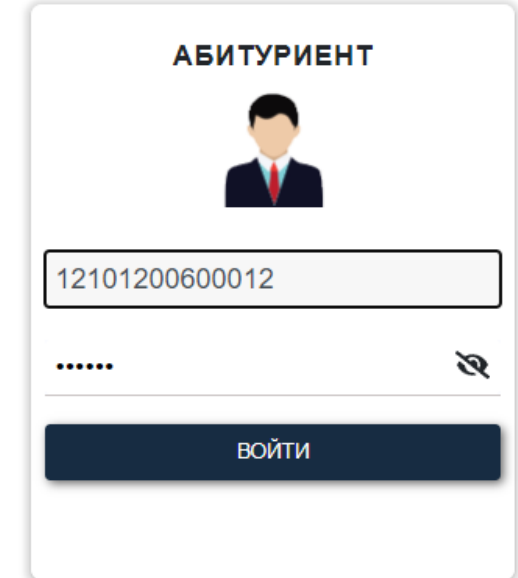

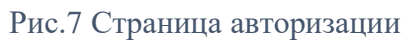

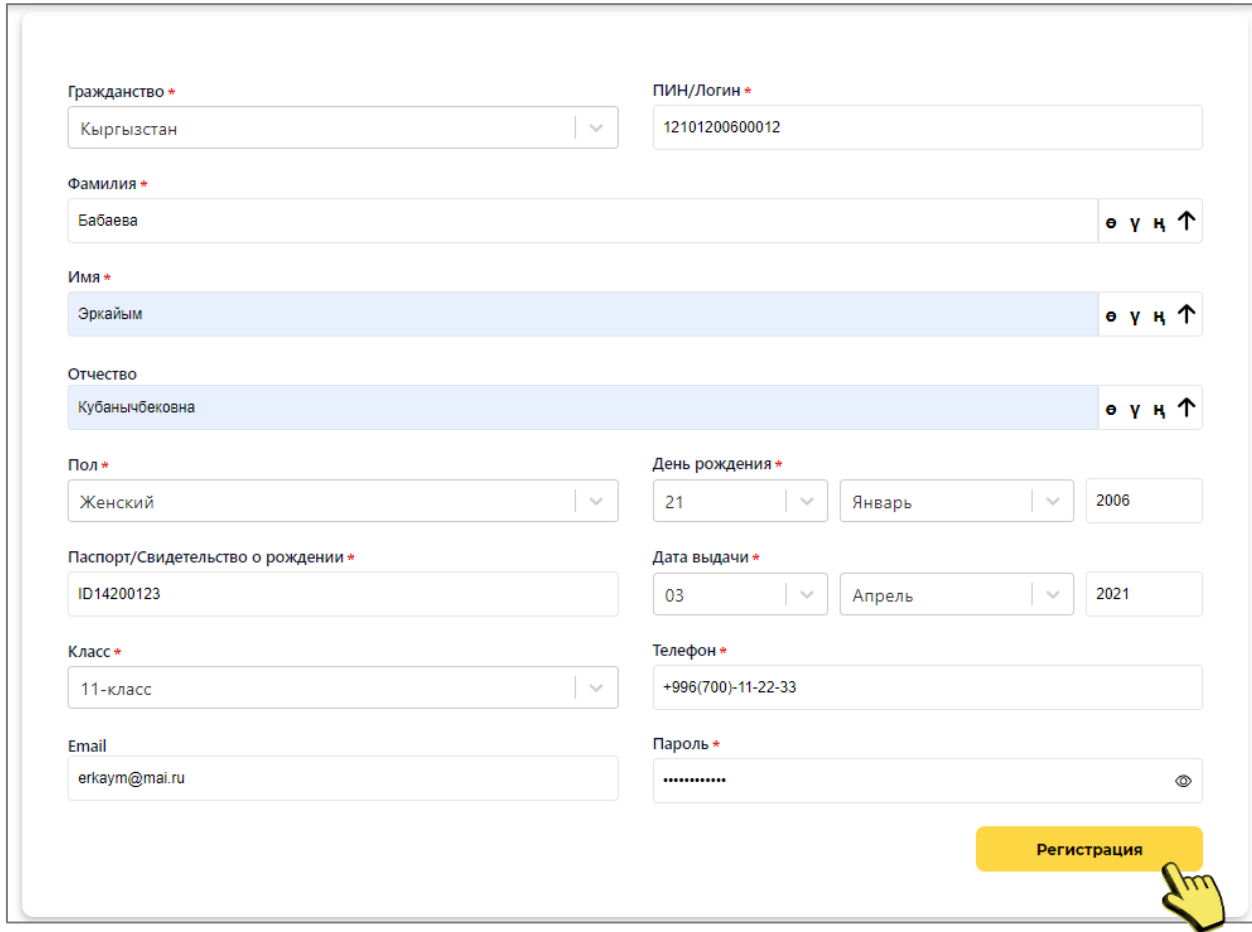

Рис.6 Пример заполнения

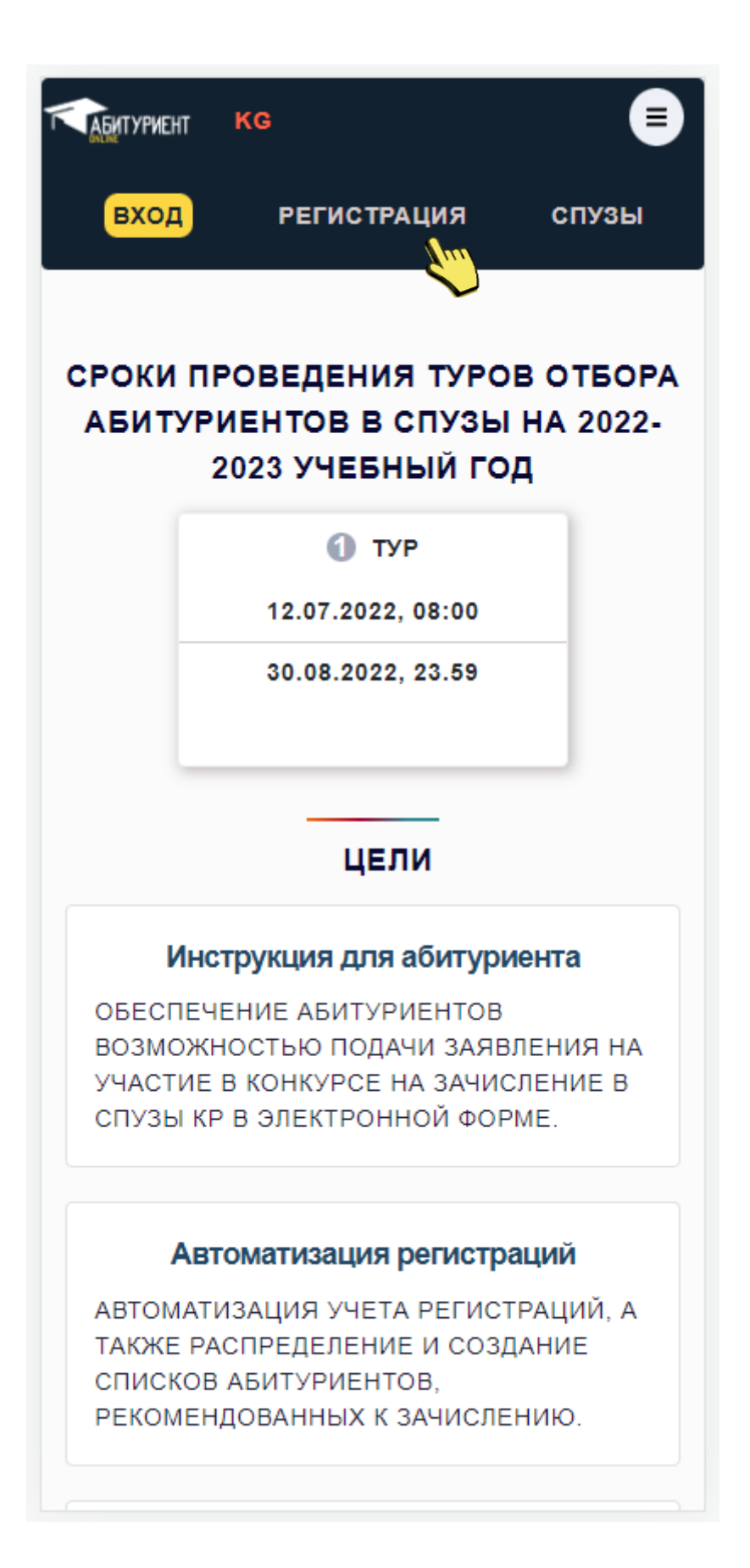

**СПУЗ**

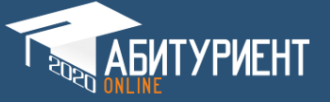

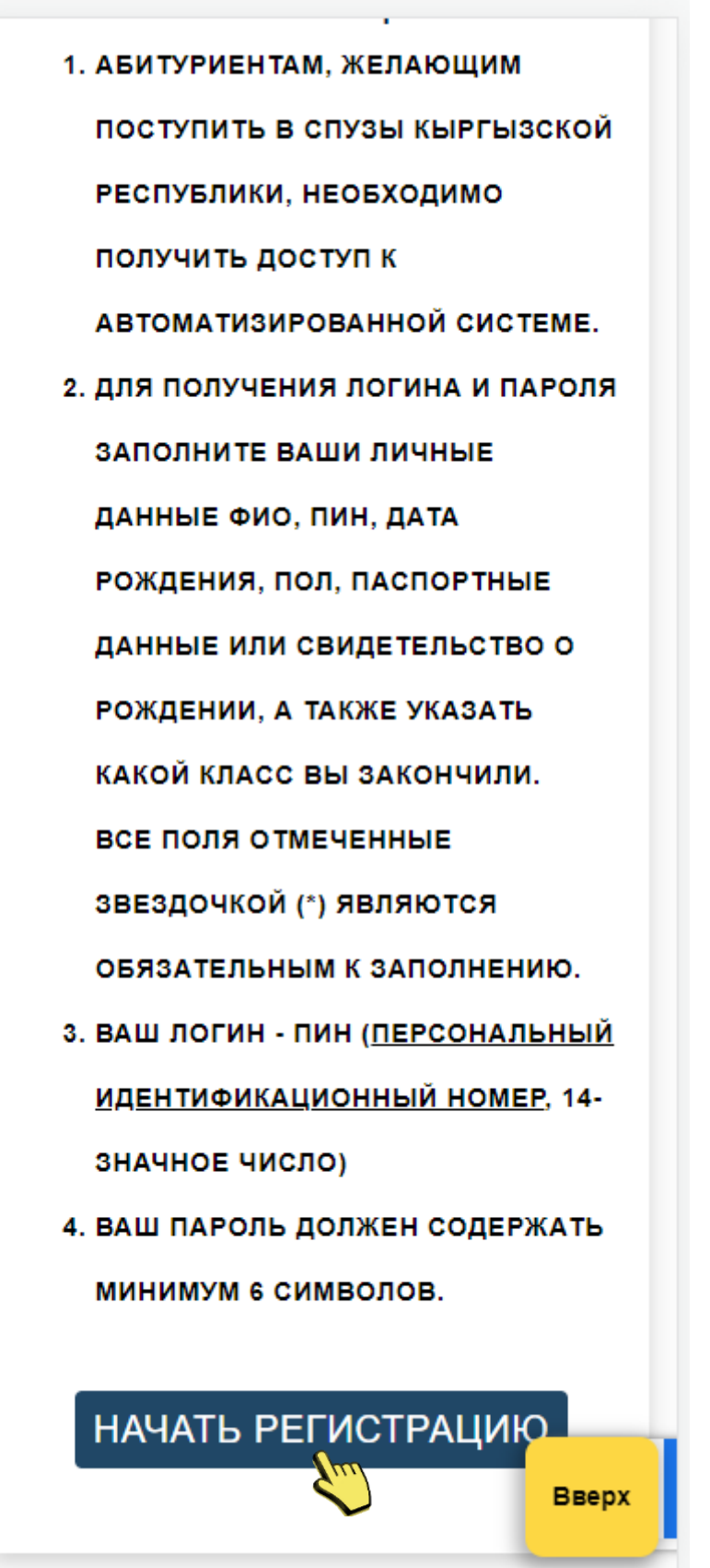

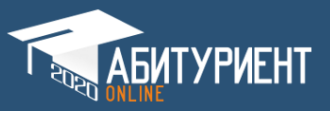

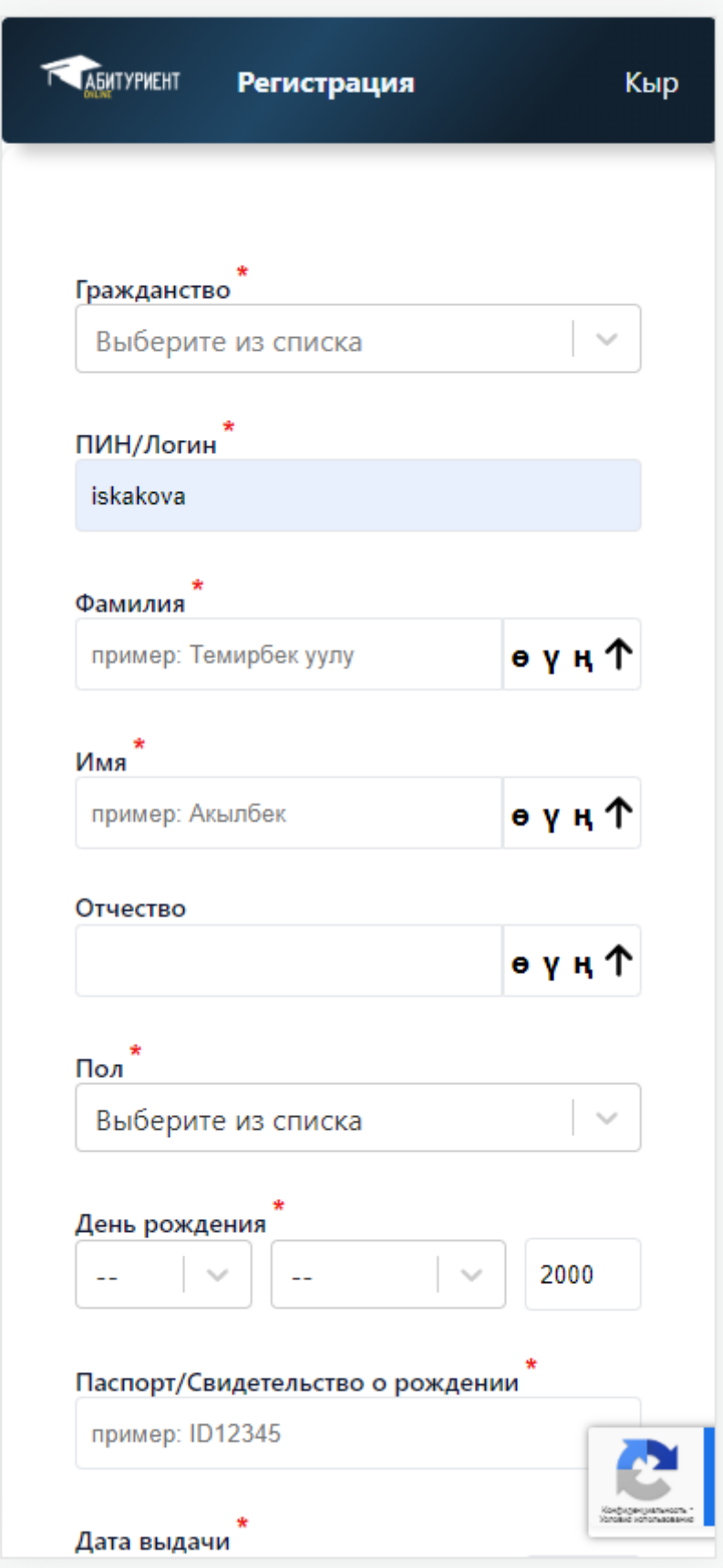

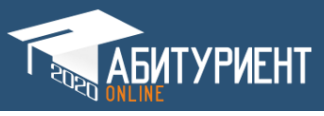

## **ПРИМЕР ЗАПОЛНЕНИЯ**

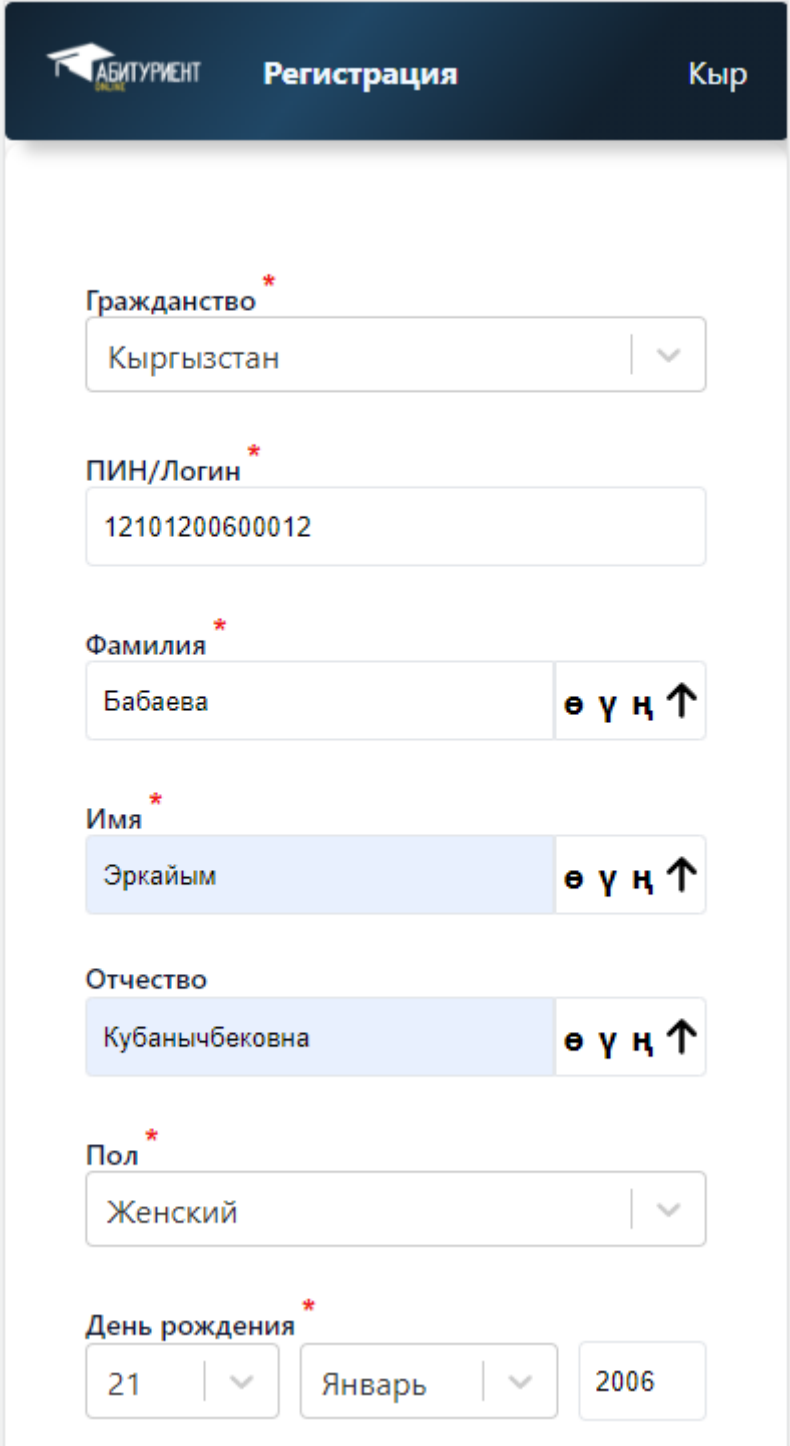

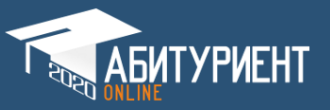

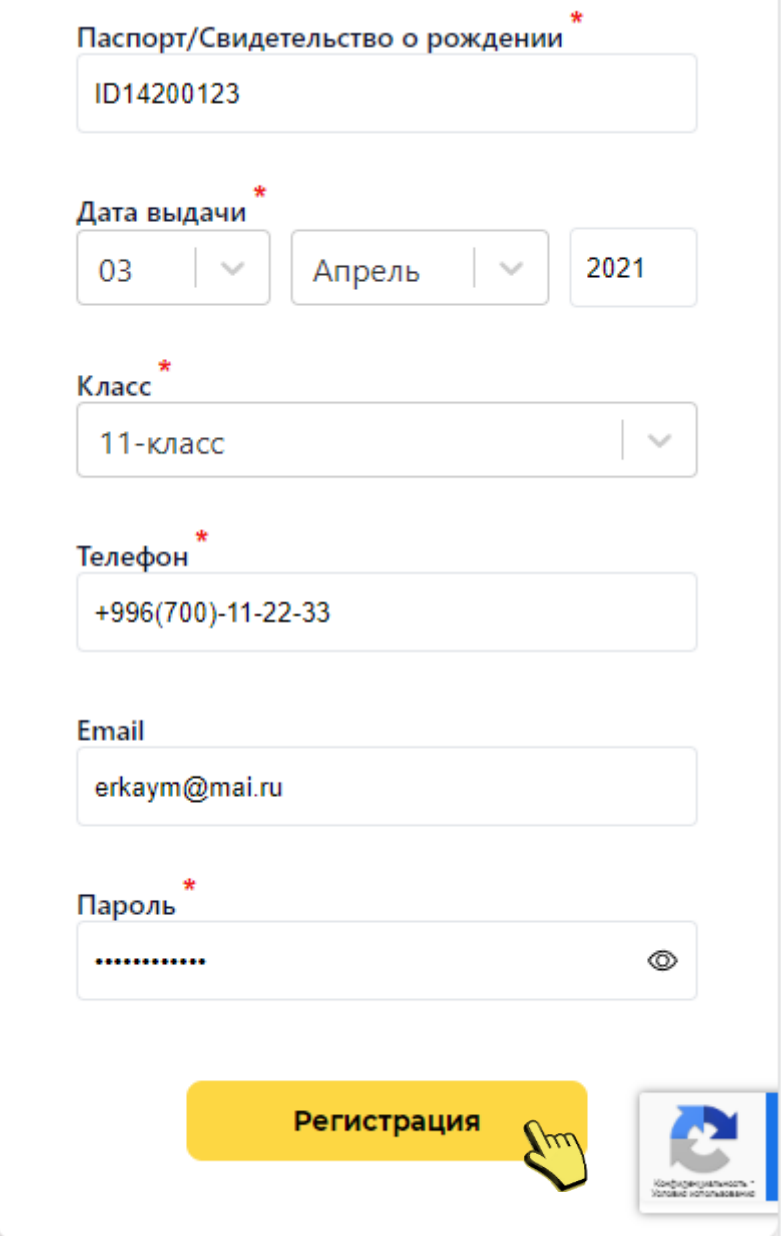